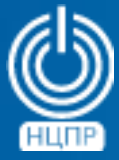

НАЦИОНАЛЬНЫЙ ЦЕНТР ПОДДЕРЖКИ И РАЗРАБОТКИ

125375, г. Москва, ул. Тверская, дом 7, подъезд 7, 2-ой этаж, офис 1а.

телефон: +7 (495) 988-27-09 факс: +7 (495) 745-40-81 www.ncpr.su

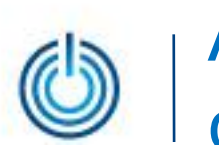

# **Содержание**

- 1. Назначение и преимущества использования
- 2. Установка и настройка Webmin + Usermin
- 3. Выборочная иллюстрация возможностей

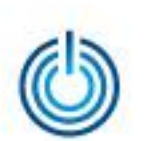

# 1. Назначение и преимущества использования

- обширные возможности для решения большого количества различных задач администрирования
- модульная структура, позволяющая наращивать или сокращать функциональность
- возможность делегирования полномочий по настройке определенных служб другим пользователям
- возможность экстерриториального защищенного доступа с помощью распространенных веб-браузеров
- простой и удобный веб-интерфейс администрирования без использования командной строки и ручной правки конфигурационных файлов

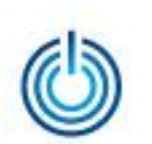

# 2. Установка и настройка Webmin + Usermin

#### 2.1 Предварительные уточнения

Приведенные ниже описания и примеры сделаны для компьютера, на котором установлена серверная операционная система МСВСфера 6.3 Сервер + НО1 с включенным 1-ым набором обновлений.

## 2.2 Установка Webmin

- загрузите дистрибутив с сайта [http://webmin.com/download.html.](http://webmin.com/download.html) Рекомендуется использовать вариант «RPM suitable for Redhat, Fedora, CentOS, SuSE or Mandrake Linux» в версии 1.750-1
- запустите загруженный дистрибутив «двойным кликом», нажмите кнопку «Установить», введите пароль root-пользователя и дождитесь окончания установки
- возможен и вариант установки через консоль. Для этого необходимо от имени rootпользователя выполнить следующие команды:

```
echo "[Webmin]
name=Webmin Distribution Neutral
baseurl=http://download.webmin.com/download/yum
enabled=1" > /etc/yum.repos.d/webmin.repo
rpm --import http://www.webmin.com/jcameron-key.asc
yum -y install openssl openssl-devel
yum -y install perl perl-Net-SSLeay perl-Crypt-SSLeay
yum -y install webmin
```
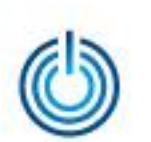

## 2.3 Вход, установка Usermin, настройка языка и удаленного доступа

- после установки приложения Webmin его запуск произойдет автоматически. Далее необходимо в браузере перейти по ссылке [https://127.0.0.1:10000](http://127.0.0.1:10000/) или [https://localhost:10000](http://localhost:10000/) и войти под учетной записью root-пользователя операционной системы
- для настройки интерфейса на русском языке необходимо перейти в раздел «Webmin» – «Change Language Theme» и в открывшейся панели выбрать из выпадающего списка русский язык
- для установки дополнительного модуля Usermin в интерфейсе Webmin в поисковой строке произведите поиск по слову «usermin». В результатах найдите раздел по настройке Usermin и перейдите в него. Установка Usermin будет предложена в автоматическом режиме. После согласия с установкой произойдет загрузка необходимых файлов по сети Интернет и их распаковка в директории Webmin
- для настройки удаленного доступа к Webmin и Usermin необходимо открыть соответствующие порты на сервере. По-умолчанию, это порт 10000 для Webmin и 20000 для Usermin. Вы можете вручную отредактировать файл /etc/sysconfig/iptables, добавив следующие строки:

-A INPUT -p tcp -m tcp --dport 10000 -j ACCEPT -A INPUT -p tcp -m tcp --dport 20000 -j ACCEPT

# 3. Выборочная иллюстрация возможностей 3.1 Webmin – журнал действий

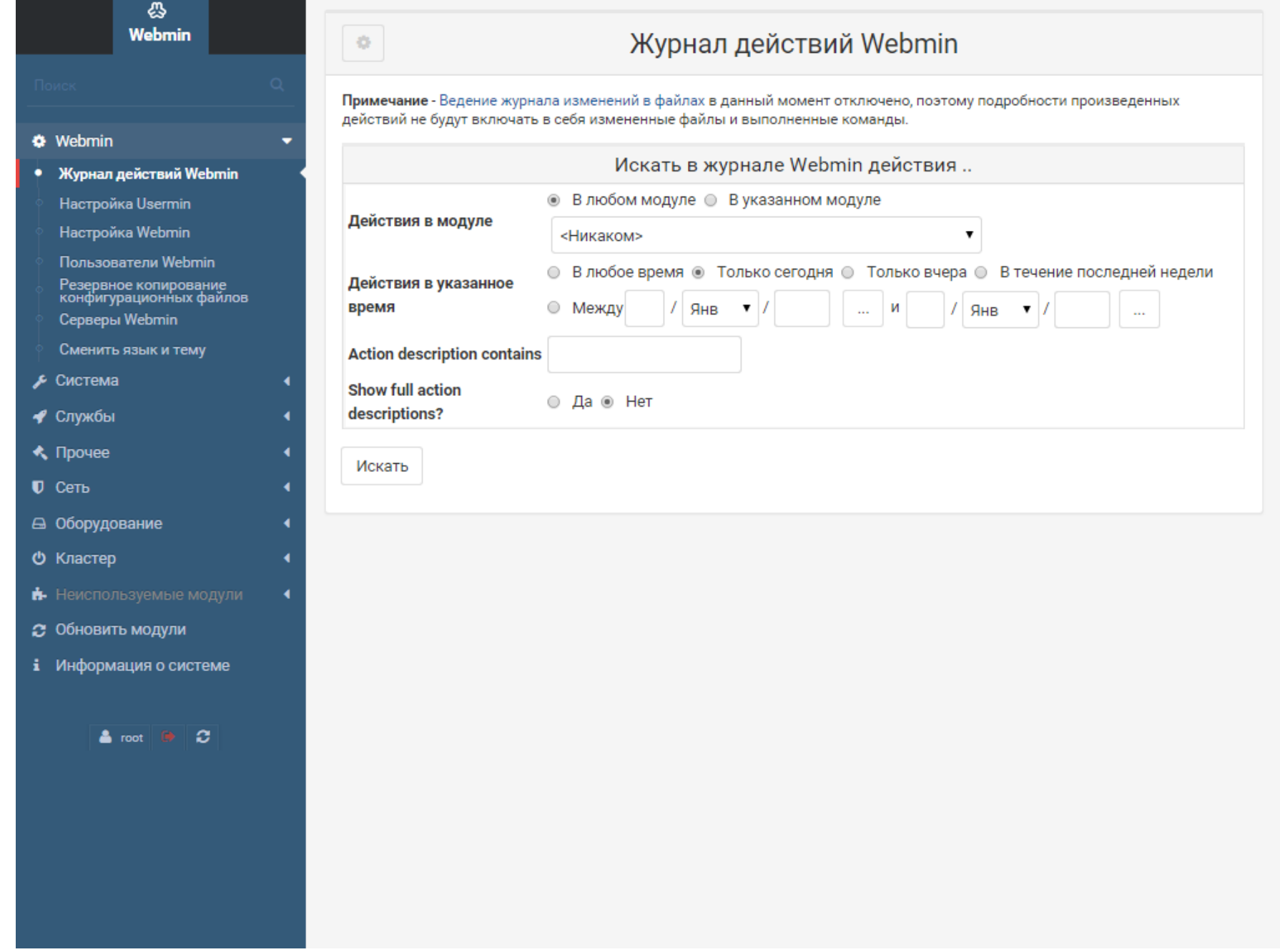

## 3.2 Webmin – настройка Usermin (1/2)

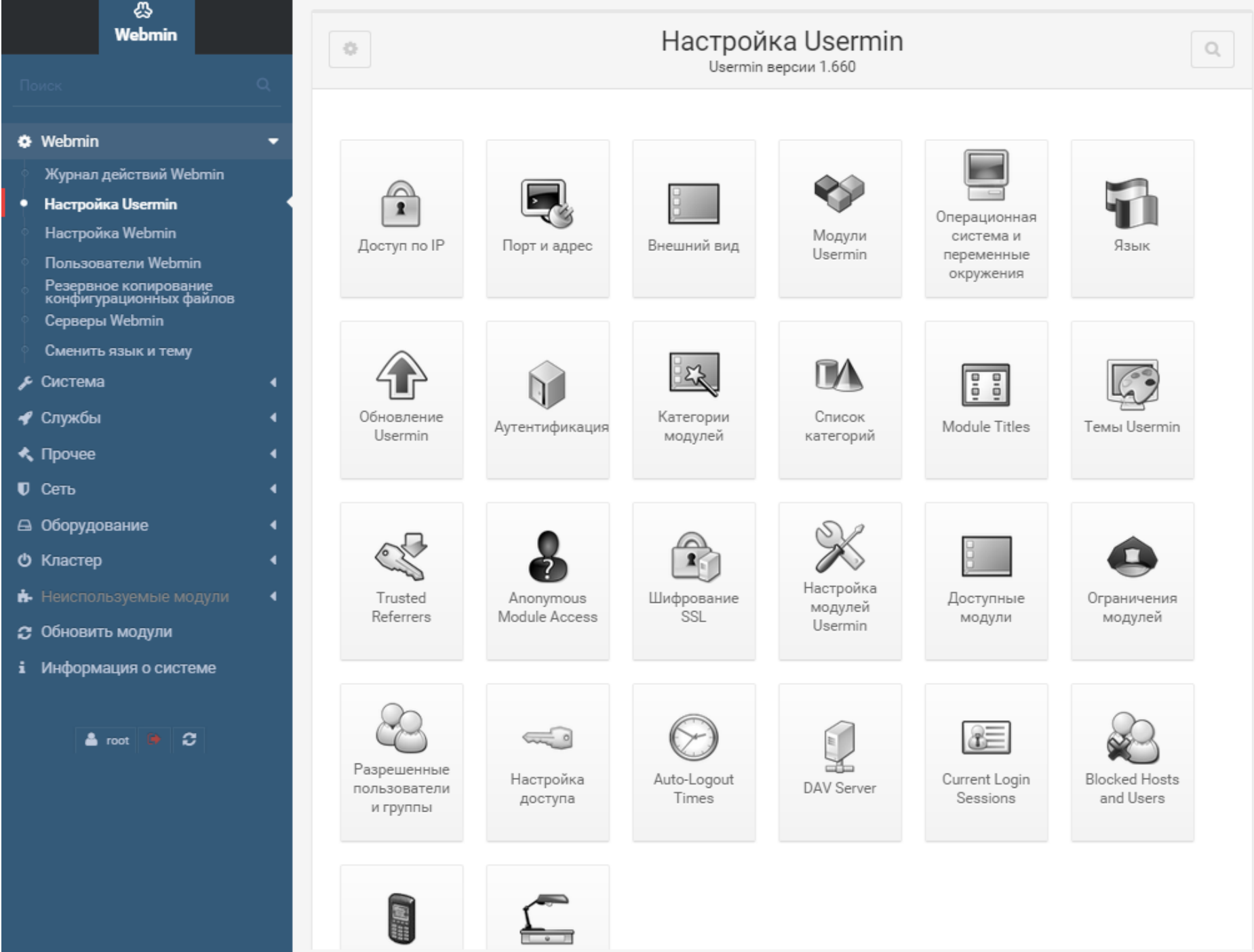

# 3.2 Webmin – настройка Usermin (2/2)

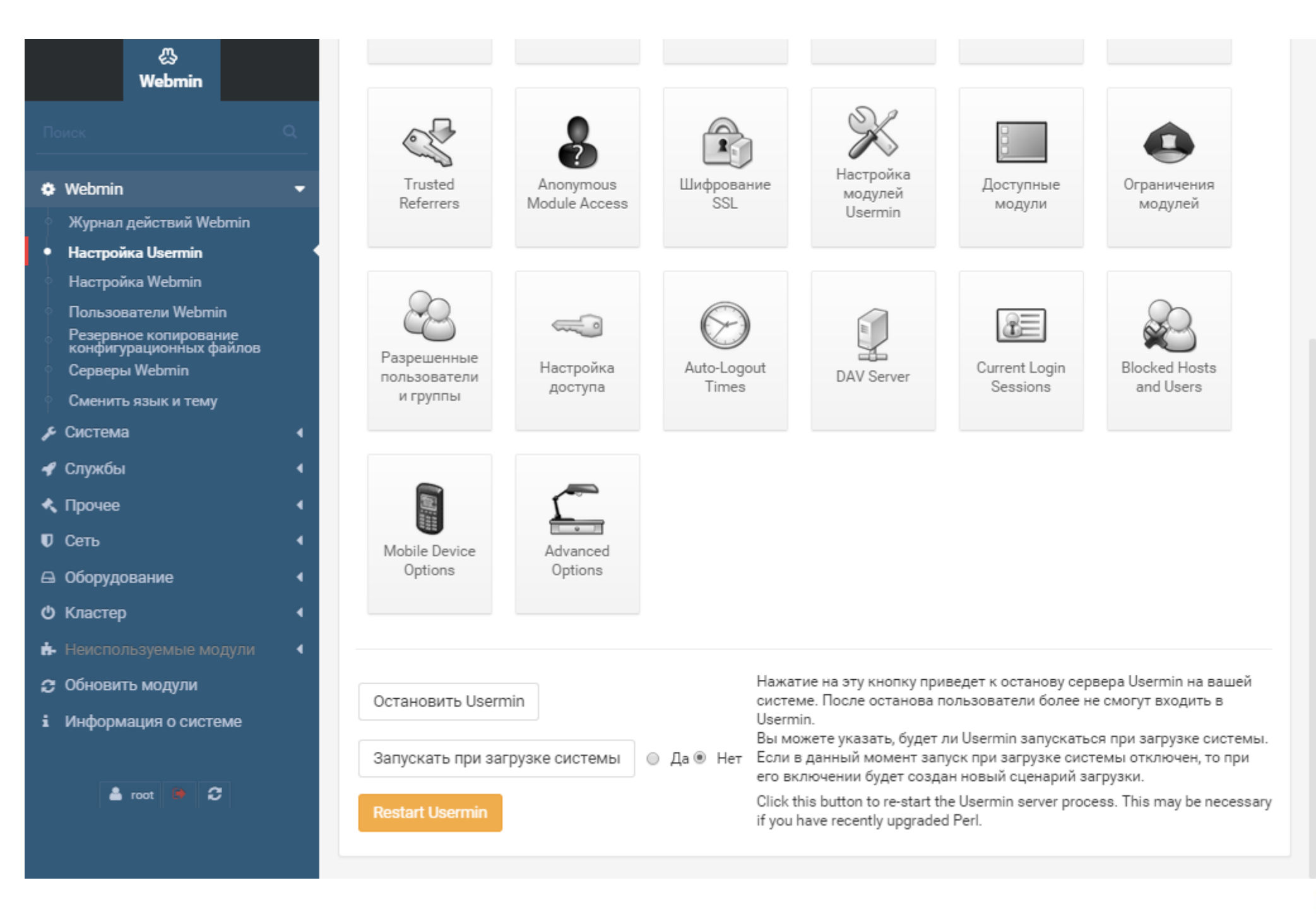

### 3.3 Webmin – настройка Webmin (1/2)

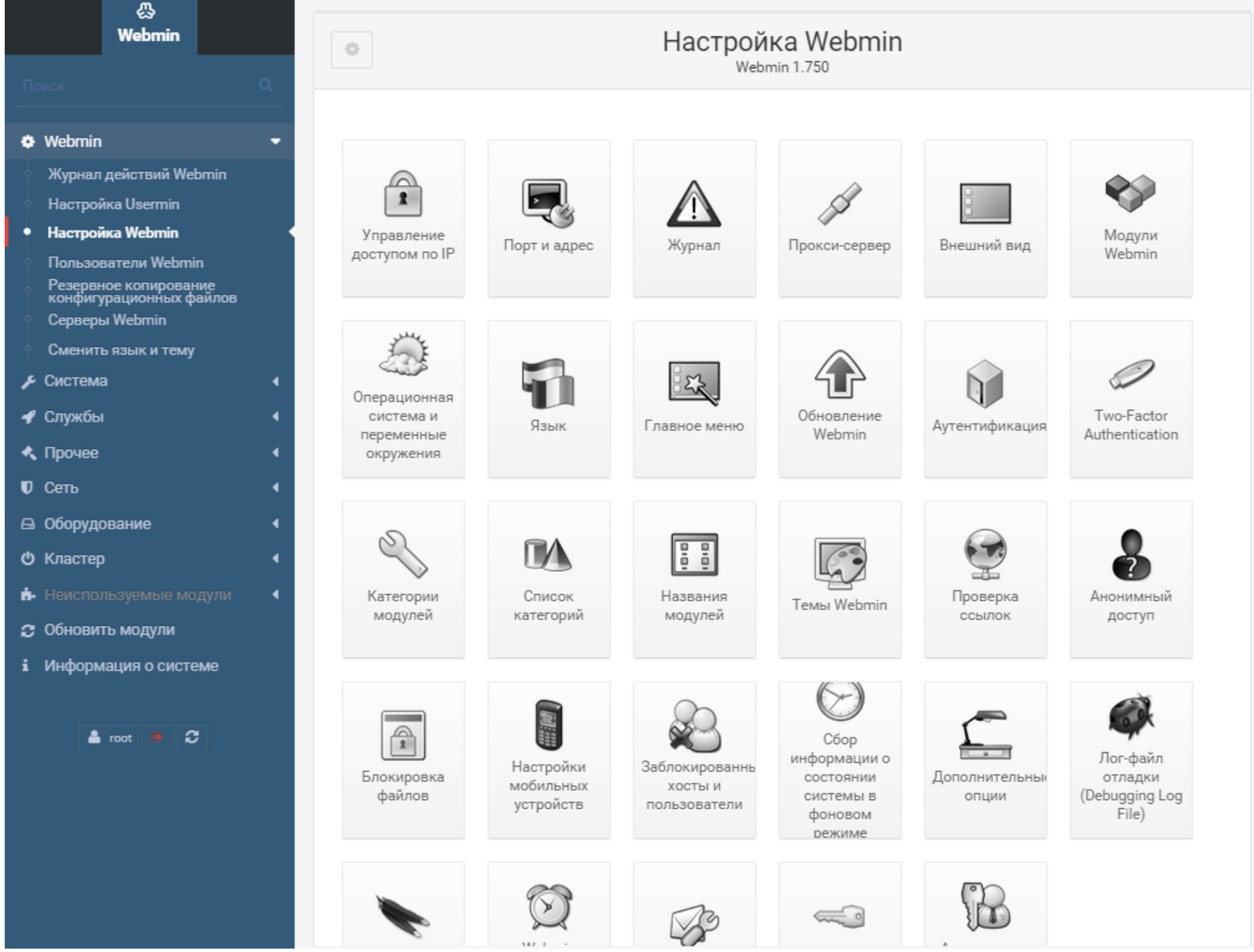

# 3.3 Webmin – настройка Webmin (2/2)

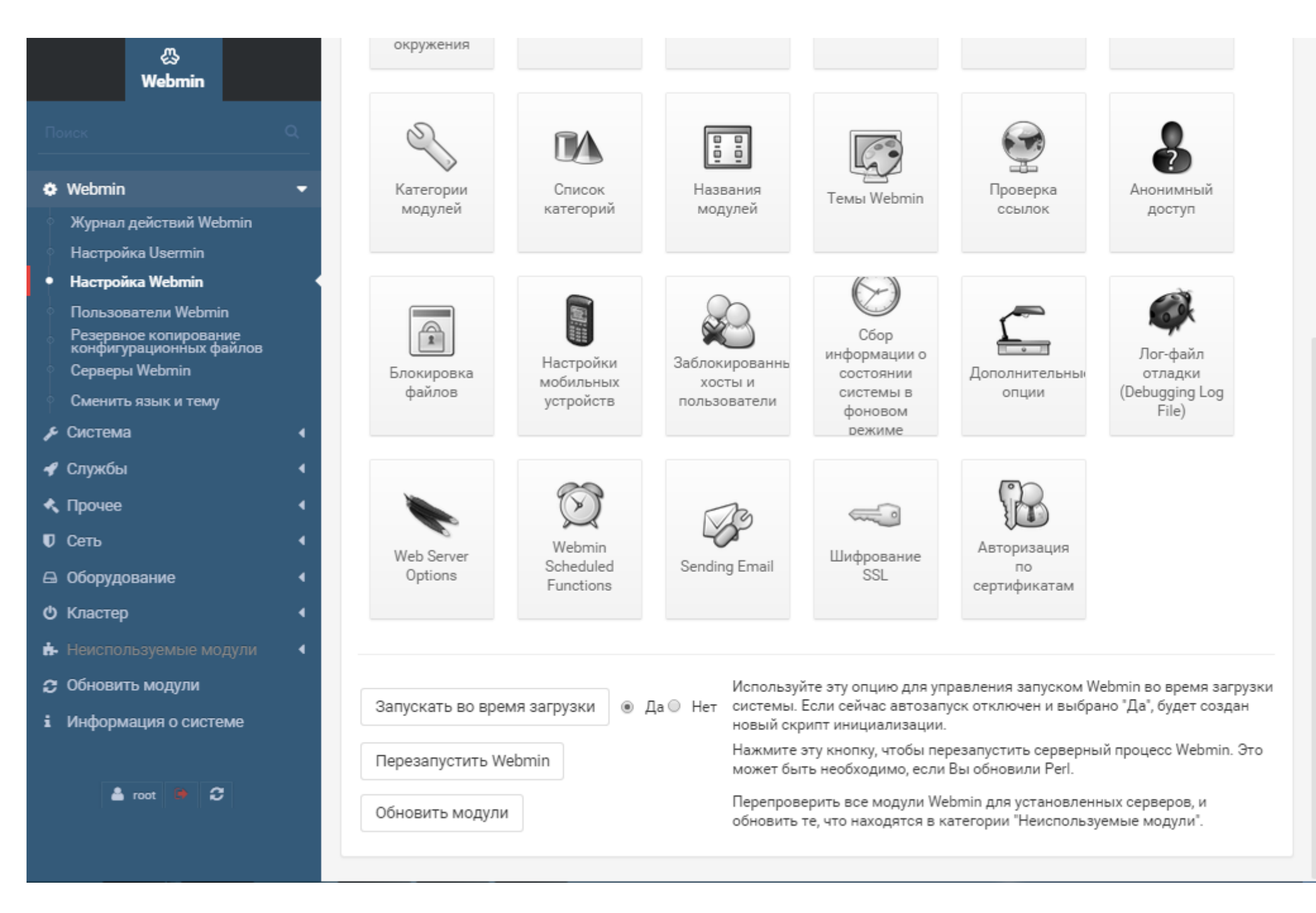

10

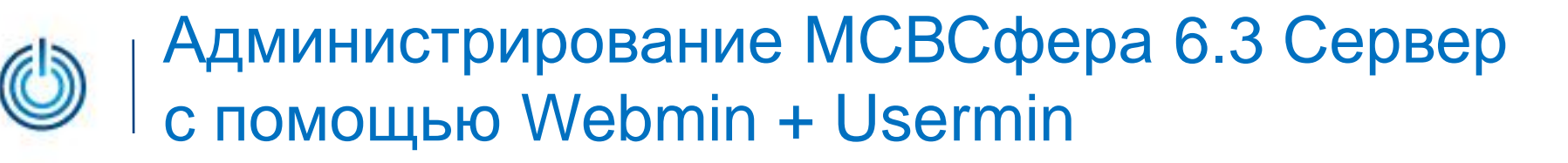

#### 3.4 Webmin – пользователи Webmin

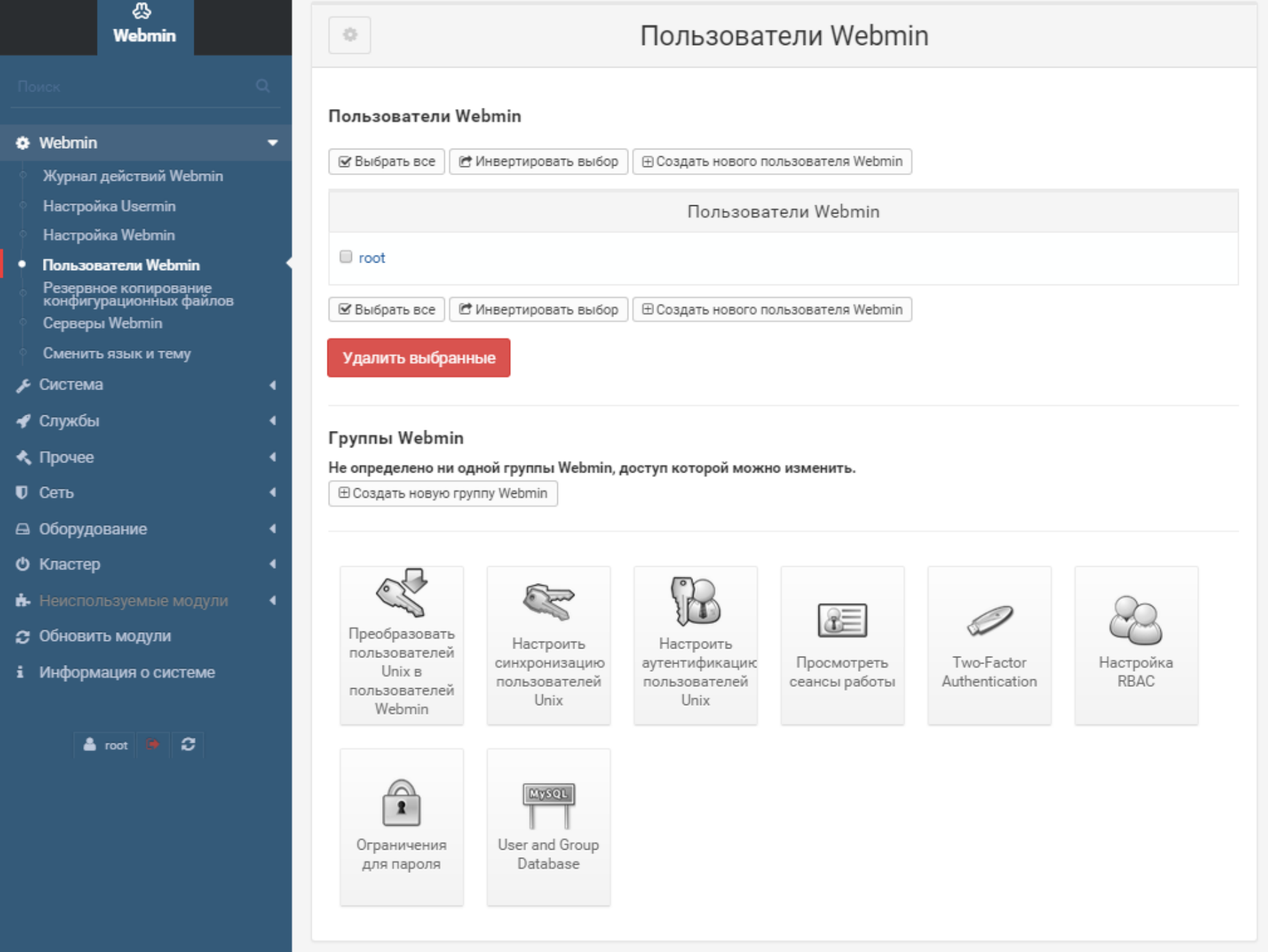

11

#### 3.5 Webmin – информация о системе

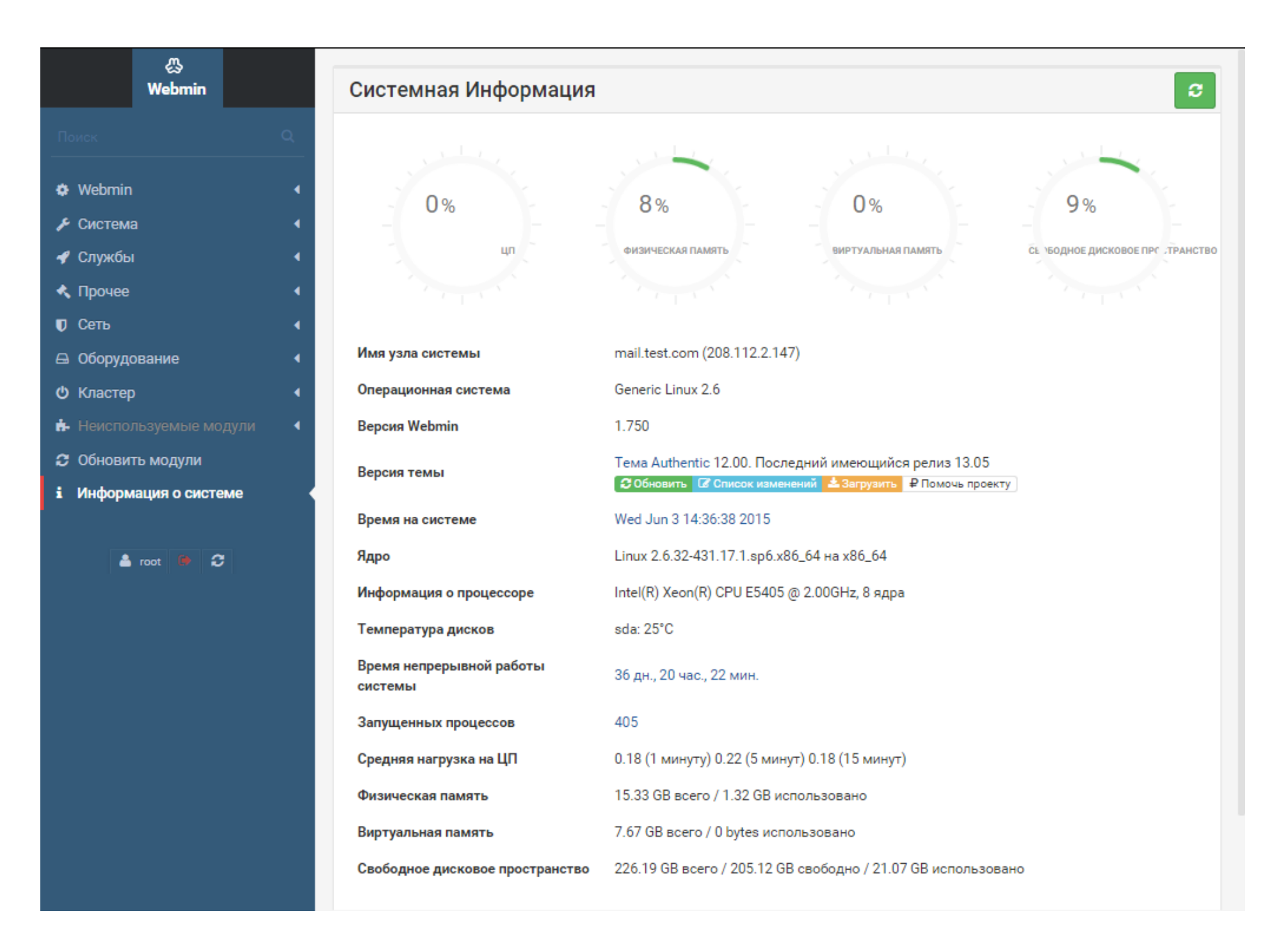

#### 3.6 Webmin – страницы руководства

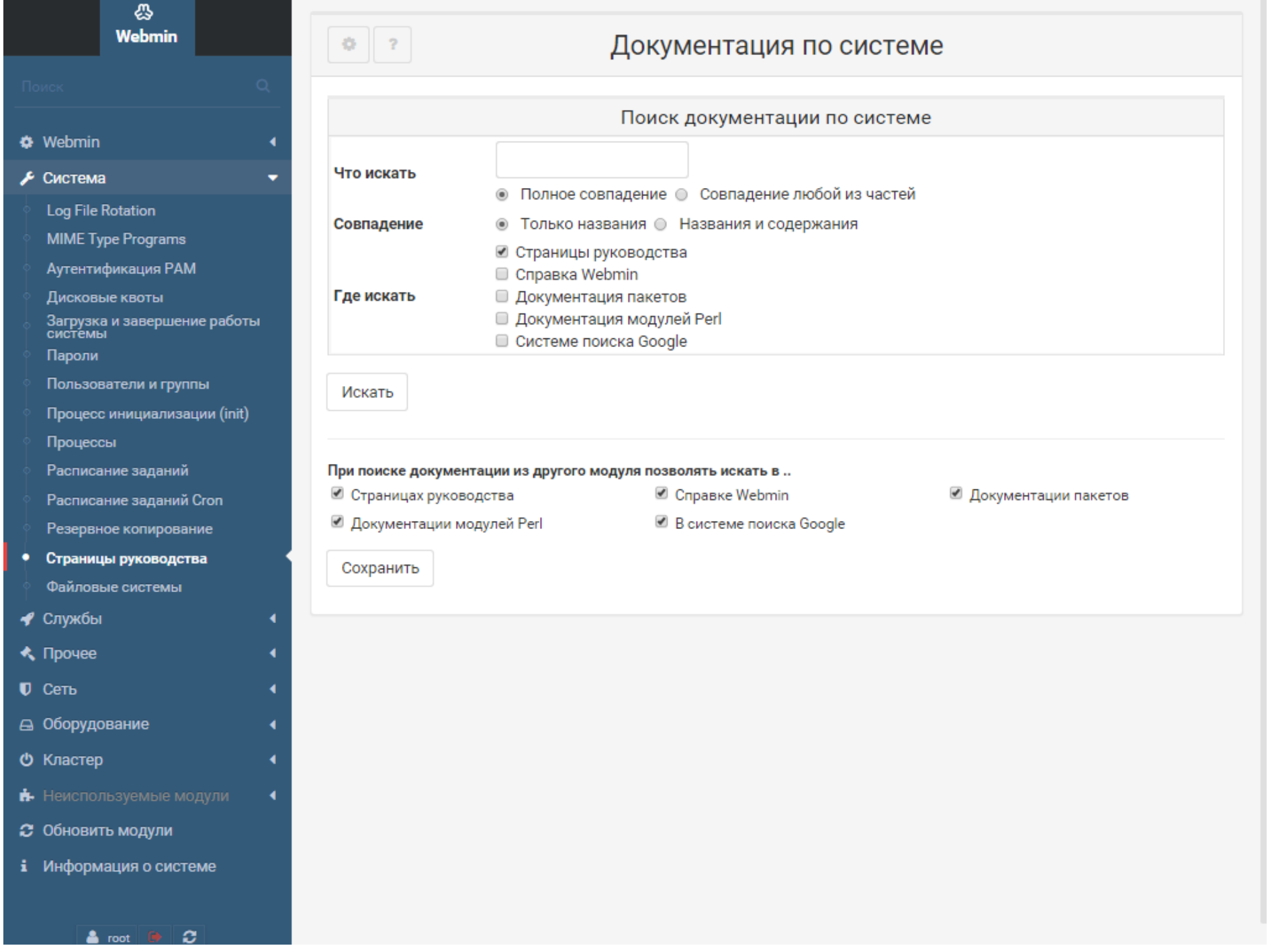

### 3.7 Usermin – настройки учетной записи

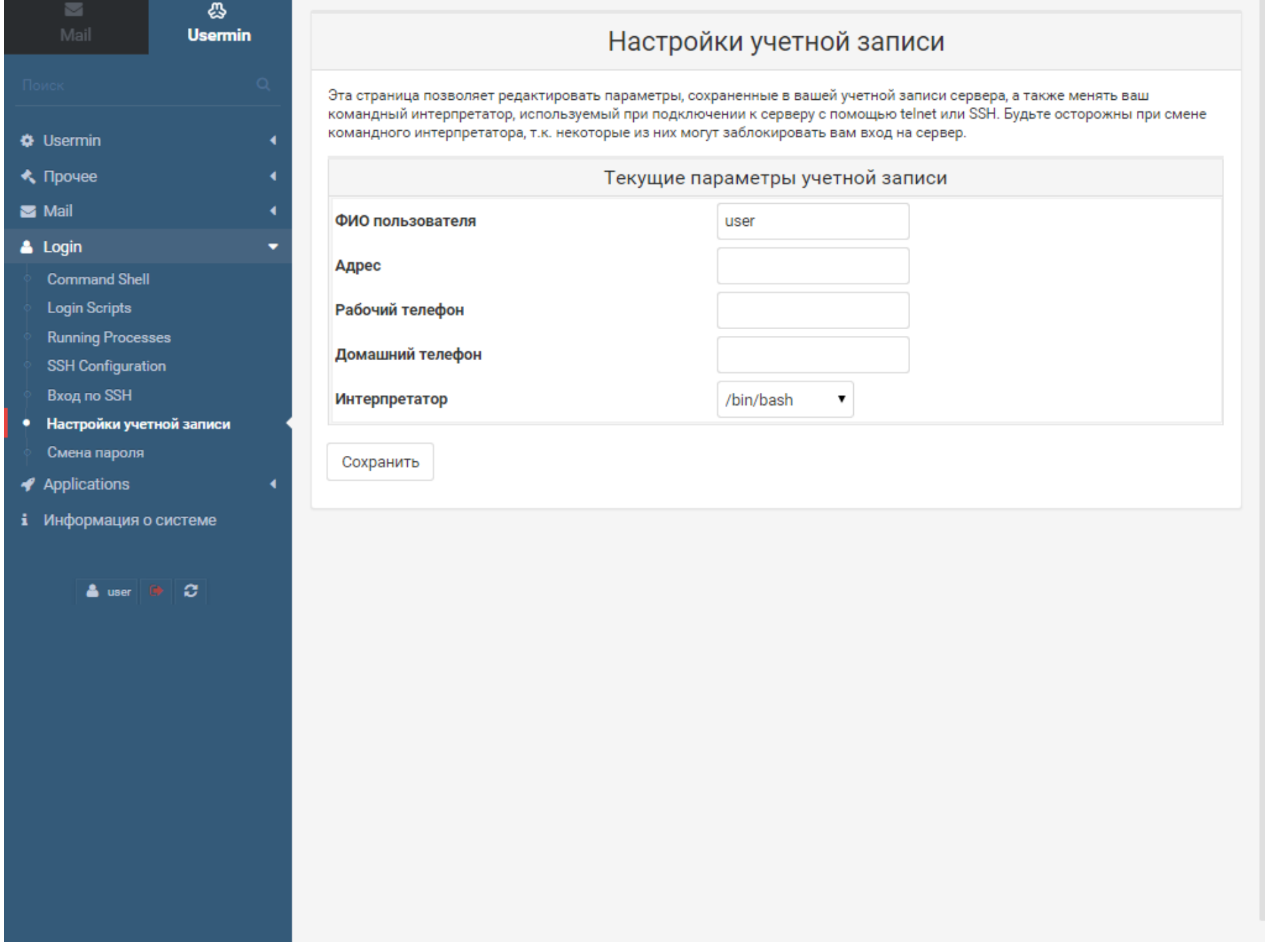

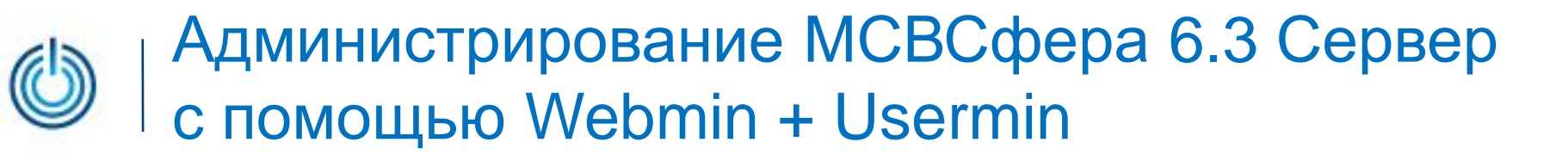

#### 3.8 Usermin – смена пароля

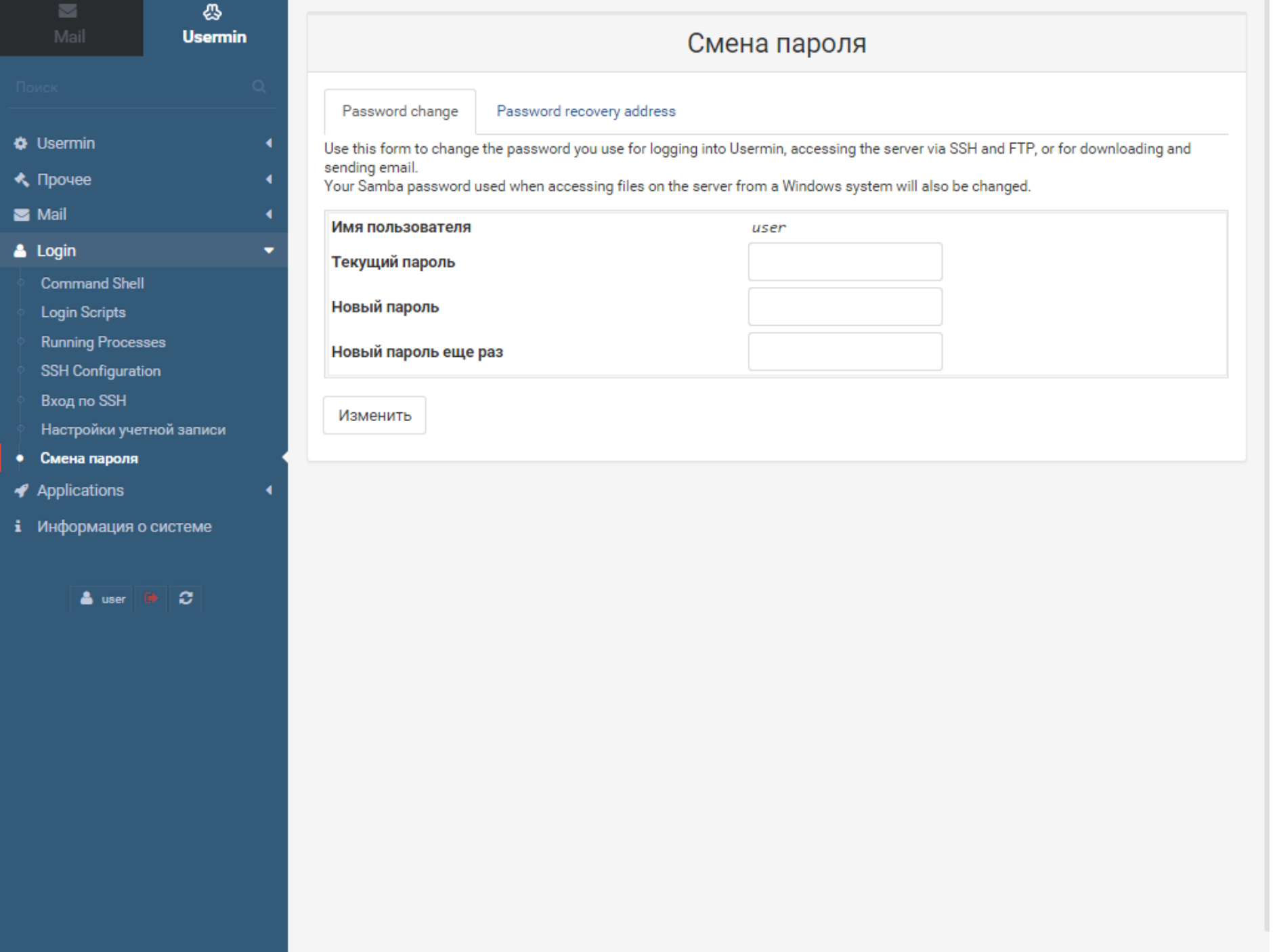

#### 3.9 Usermin – информация о системе

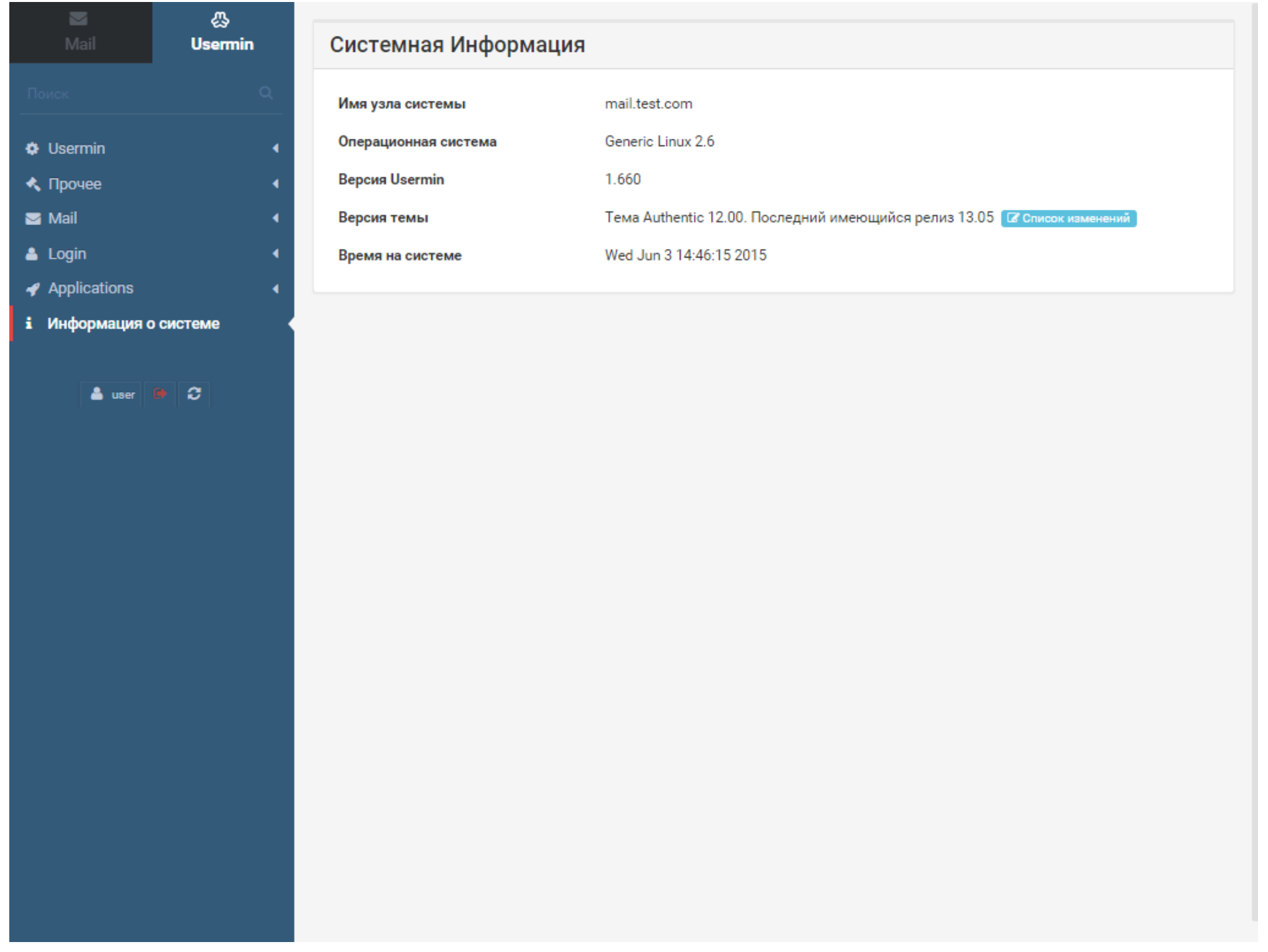

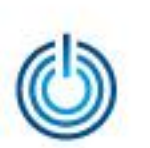

# **Спасибо за внимание**

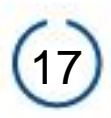